# 3章 届出

3.1 業務管理体制の整備に関する届出を行う。(事業者番号を持っていない事 業者が初めて届出を行う場合)

※届出入力画面へアクセスする URL を発行する必要があります。URL が記載されたメー ルの受信方法は「2.1 事業者番号を持っていない事業者が初めて利用する。(法第 115 条 の 32 第 2 項 (整備) 関係の届出を初めて行う方) 」を確認してください。

(1) 業務管理体制の整備に関する届出の入力画面の URL にアクセスします。 なお、URL の有効期限は発行から 60 分です。 発行から 60 分経過した後は、URL の再発行 (2.1 事業者番号を持っていない事 業者が初めて利用する。(法第 115 条の 32 第 2 項(整備)関係の届出を初めて 行う方))を行う必要があります。

3章

# (2) 業務管理体制の整備に関する届出の入力画面が表示されます。

必要事項を入力し、「確認」ボタンを押してください。

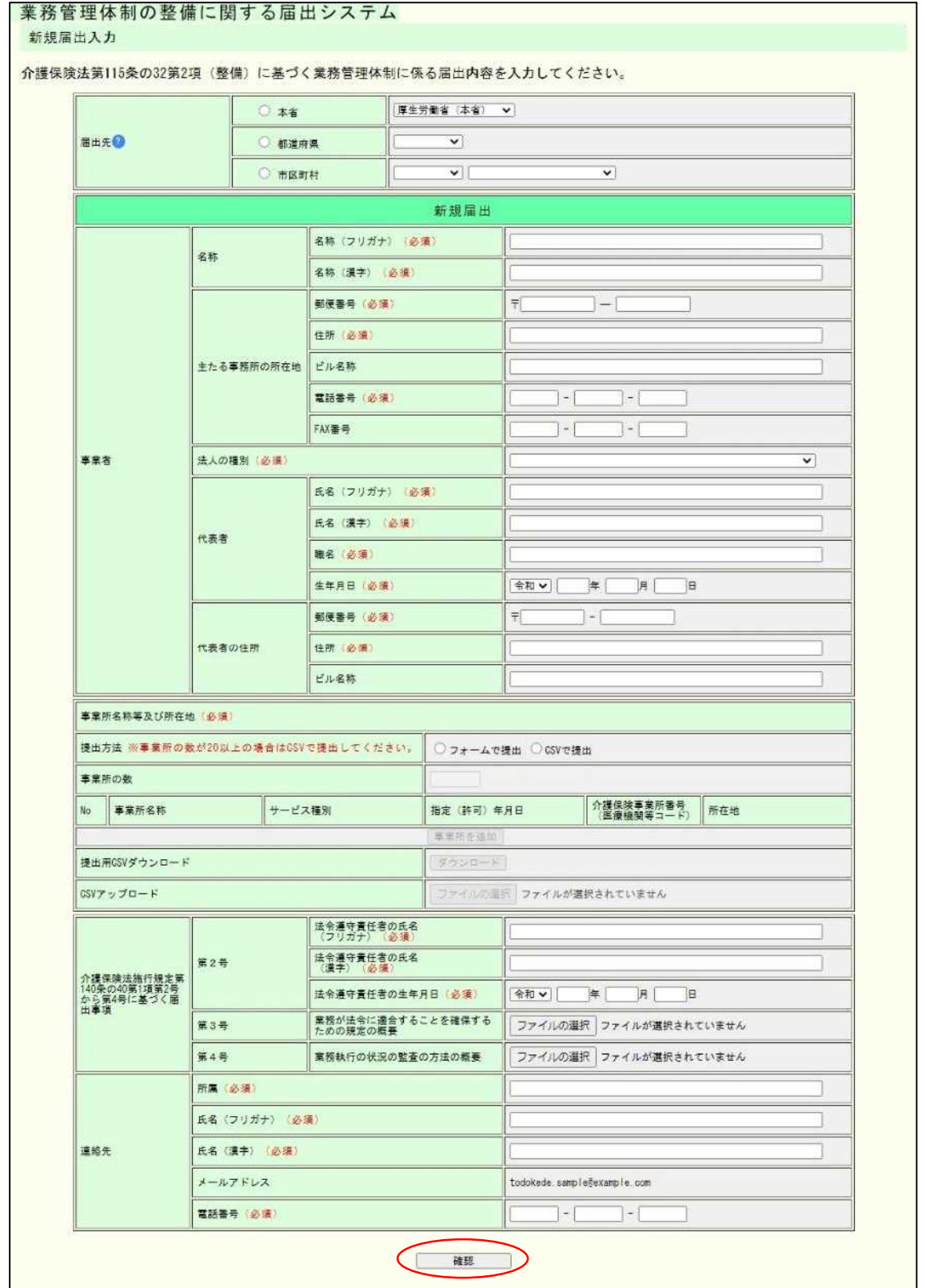

※「事業所名称等及び所在地」を CSV で提出する場合の入力方法は「6.1 「事業所名称等 及び所在地」を CSV で提出する。」を確認してください。

(3) 新規届出入力確認画面が表示されます。

内容を確認し、表示された内容が正しければ「完了」ボタンをクリックします。 内容に誤りがあれば、「戻る」ボタンをクリックし、修正してください。

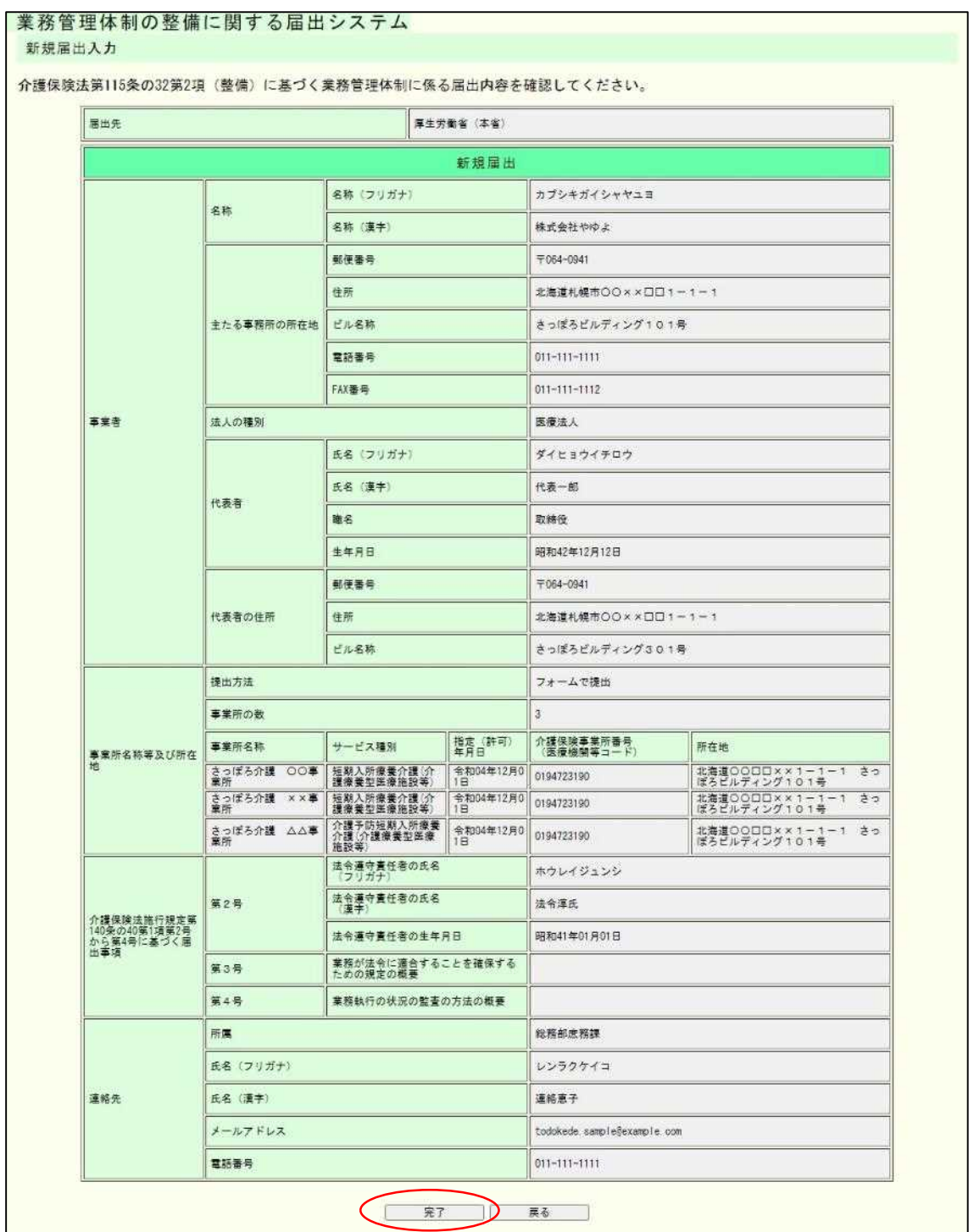

### (4) これで届出は完了です。

なお、登録した連絡先メールアドレスに届出控えとなるメールが送信されます。

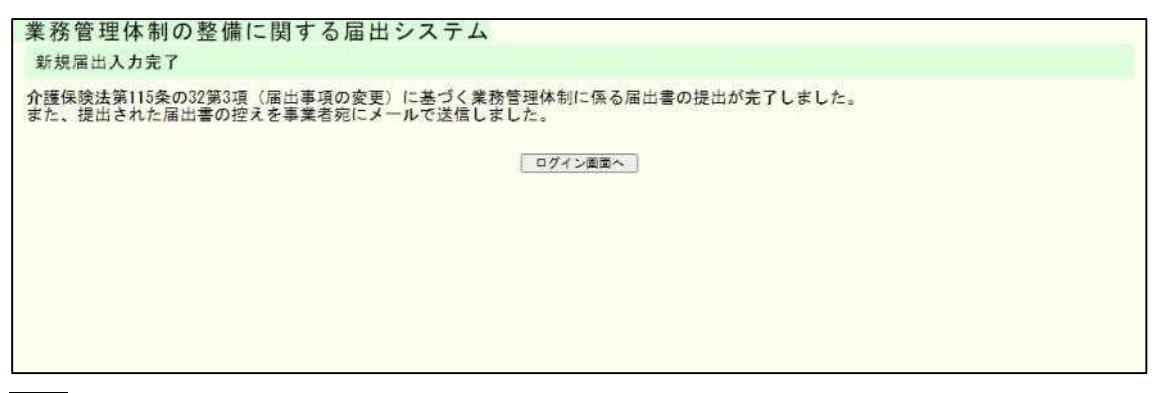

注意

本画面に遷移する際、控えメールが送信されます。 メールが届かない場合は「メール受信についての注意事項」を確認してください。

なお、届出控えを再発行することはできますが、再発行するには届出が届出先により受付 完了とされ、ユーザアカウントが発行される必要があります。ユーザアカウントが発行さ れた後の控えの再発行の手順については「業務管理体制の整備に関する届出を確認する」 をご確認ください。

3.2 業務管理体制の整備に関する届出を修正する。

※届出内容の修正は届出先により修正依頼が届いた場合のみ可能です。届出先より修正依 頼が届いた場合は登録したメールアドレスメール宛にて通知されます。

3章

(1) 届出修正依頼のメールに記載された URL(ログイン画面)にアクセスします。修正 依頼の通知メールに記載された届出番号とシステムに登録したメールアドレス、パ スワードを入力し、「ログイン」します。

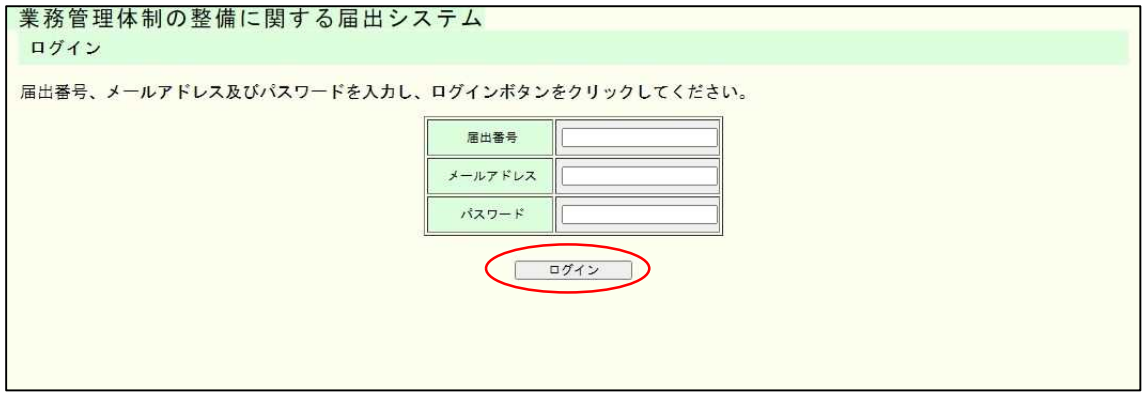

注意

① メールで通知された「届出番号」および「パスワード」は正式なユーザアカウント ID 及びパスワードではありません。正式なユーザアカウントは届出が受付された際に登録さ れたメールアドレス宛に通知されます。

② 修正依頼が届いた際はログインできますが、修正完了した後は本画面からログイン できなくなります。

(2) 「修正依頼理由」を確認の上、該当の項目の入力内容を修正し、「確認」ボタンをク リックします。

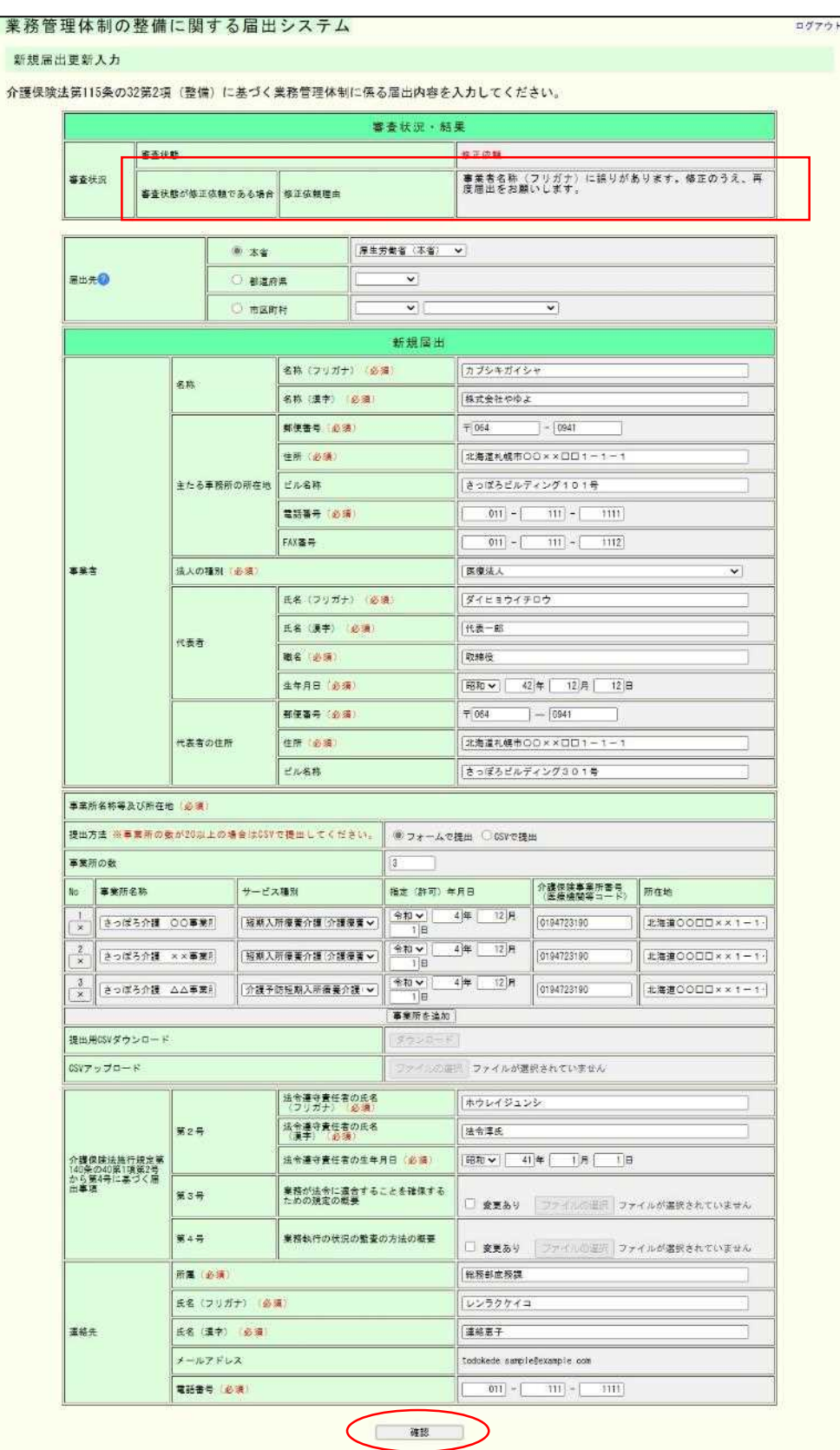

# (3) 入力内容を確認し、「完了」ボタンをクリックしてください。

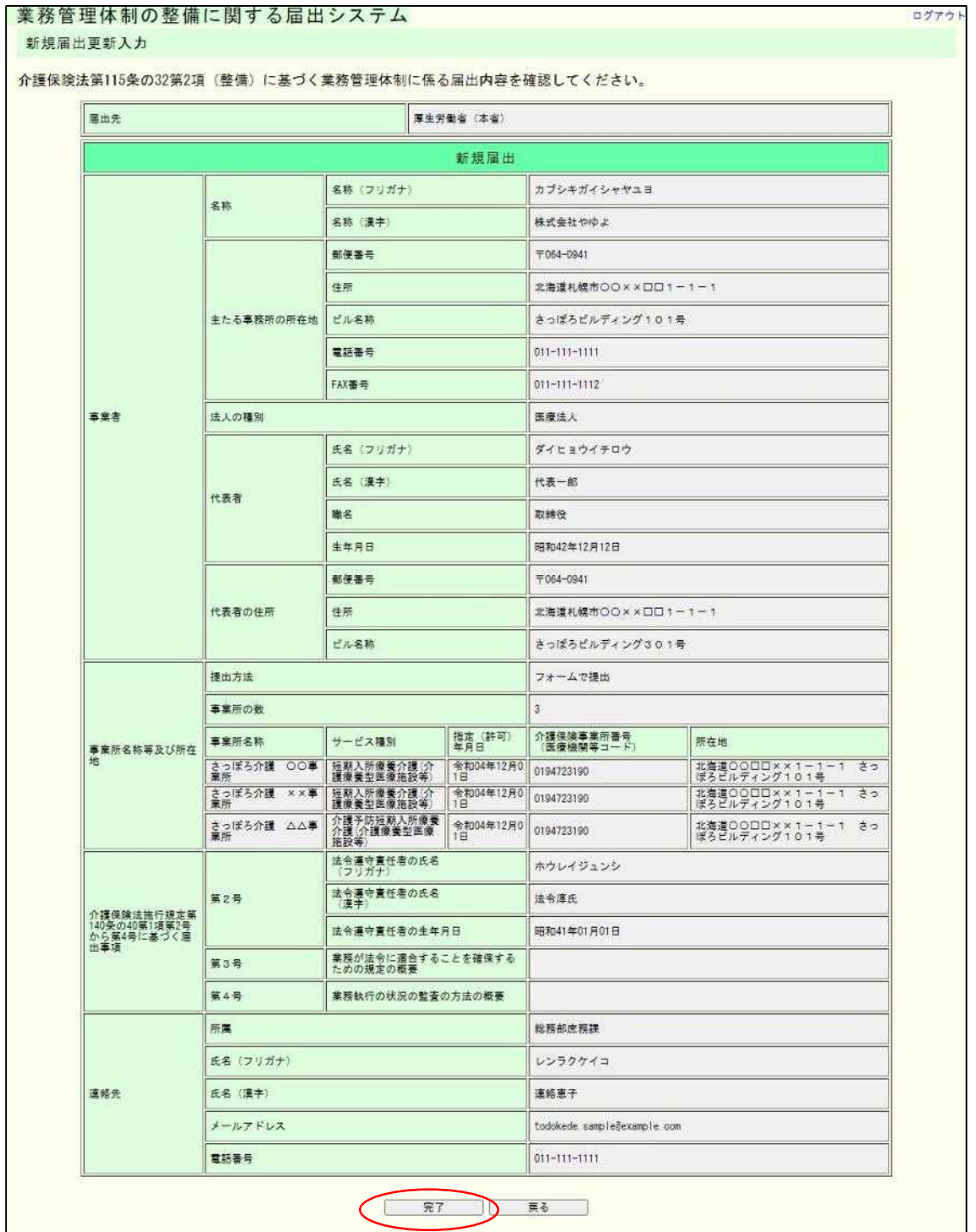

(4) これで届出内容の修正は完了です。

なお、登録した連絡先メールアドレスに届出控えとなるメールが送信されます。

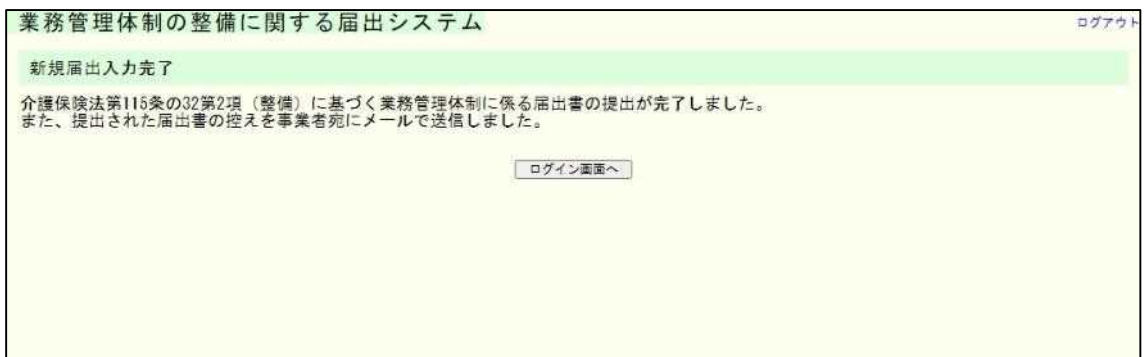

注意

本画面に遷移する際、控えメールが送信されます。 メールが届かない場合は「メール受信についての注意事項」を確認してください。

なお、届出控えを再発行することはできますが、再発行するには届出が届出先により受付 完了とされ、ユーザアカウントが発行される必要があります。ユーザアカウントが発行さ れた後の控えの再発行の手順については「業務管理体制の整備に関する届出を確認する」 をご確認ください。

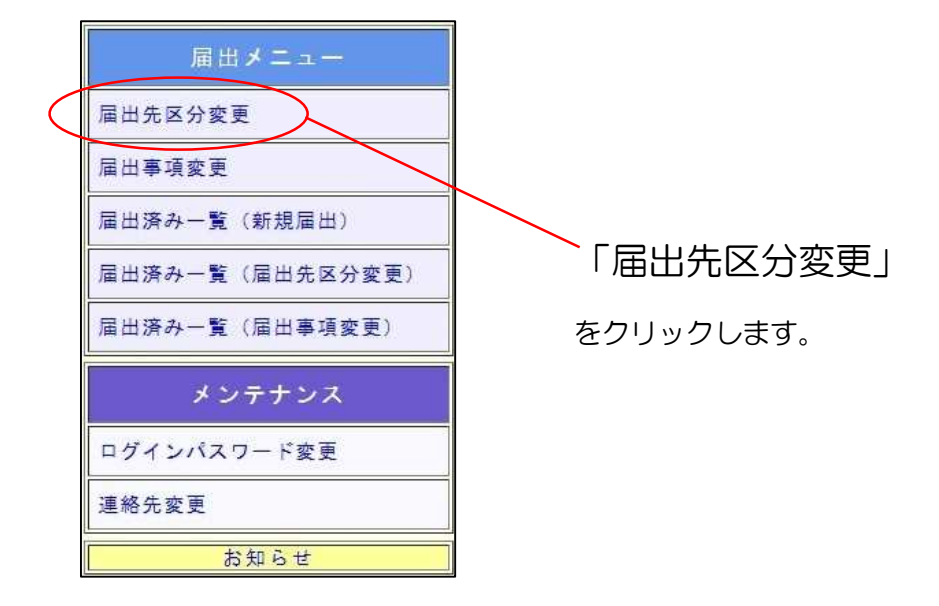

3.3 業務管理体制の整備に関する届出(届出先区分変更)を行う。

(1) 届出先区分変更入力画面が表示されます。

必要事項を入力し、「確認」ボタンを押してください。

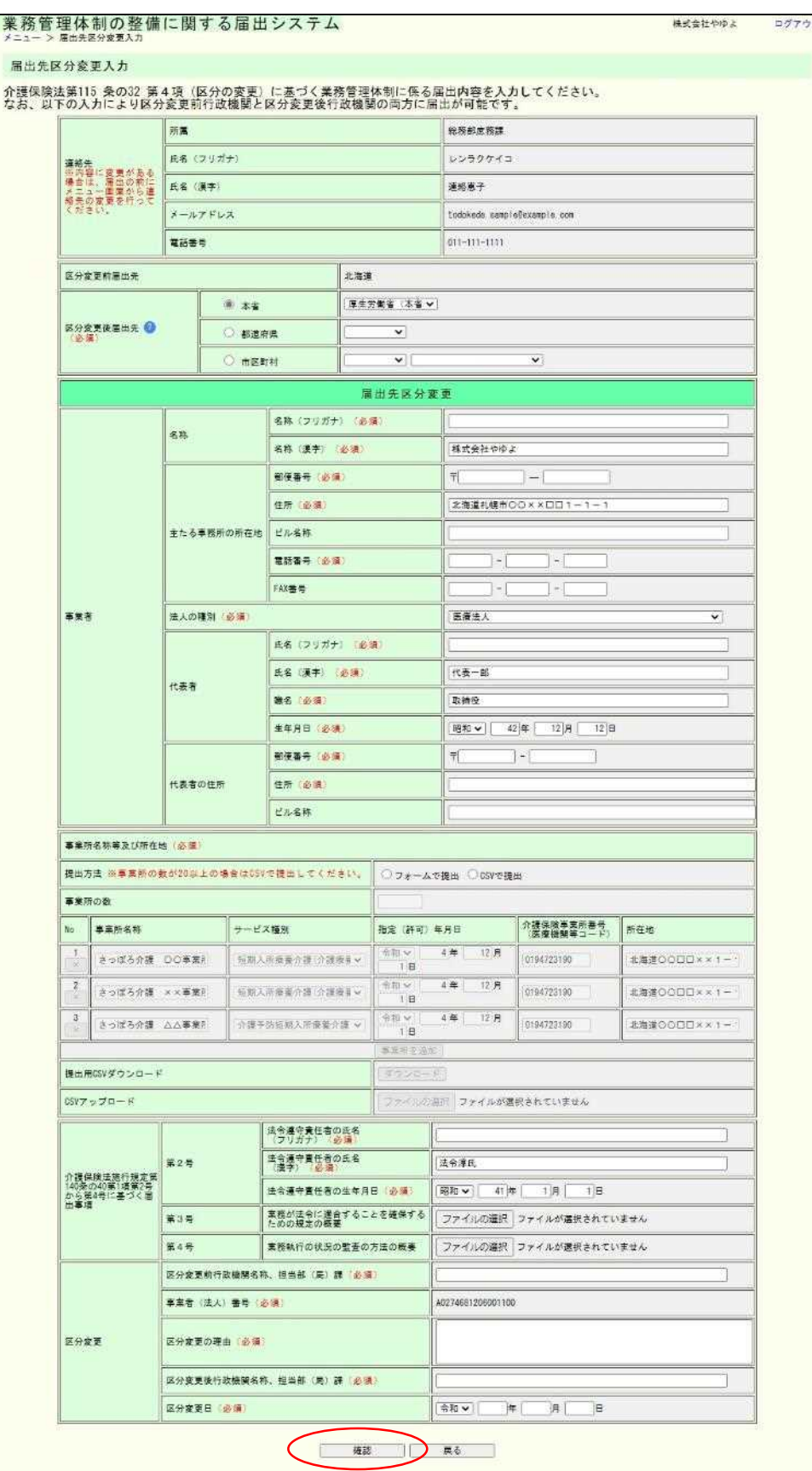

#### 留意点

届出先区分変更の入力画面の初期値は、紙面やメールによる届出も含めた届出データを 管理しているシステム(本システムとは別システム)に登録されている最新の値が入力され ています。ただし、事業所名称及び所在地については、本システムでの前回の届出時にフォ ーム入力だった場合、または CSV で届出をしたが事業所の数が 19 件以下の場合のみ、フ ォームに前回届出内容が初期値として表示されます。それ以外の場合で前回 CSV により届 出をした場合は、「提出用 CSV ダウンロード」よりダウンロードした CSV に前回届出内 容が記載されております。

届出に関する連絡先については届出先区分変更の入力画面から行うことができないため、 事前に変更する必要があります。連絡先の変更方法については「5.1 連絡先を変更する」を ご確認ください。

「事業所名称等及び所在地」を CSV で提出する場合の入力方法は「6.1 「事業所名称 等及び所在地」を CSV で提出する。」を確認してください。

## (2) 届出先区分変更入力確認画面が表示されます。

#### 申請内容を確認し、「完了」ボタンを押してください。業務管理体制の整備に関する届出システム

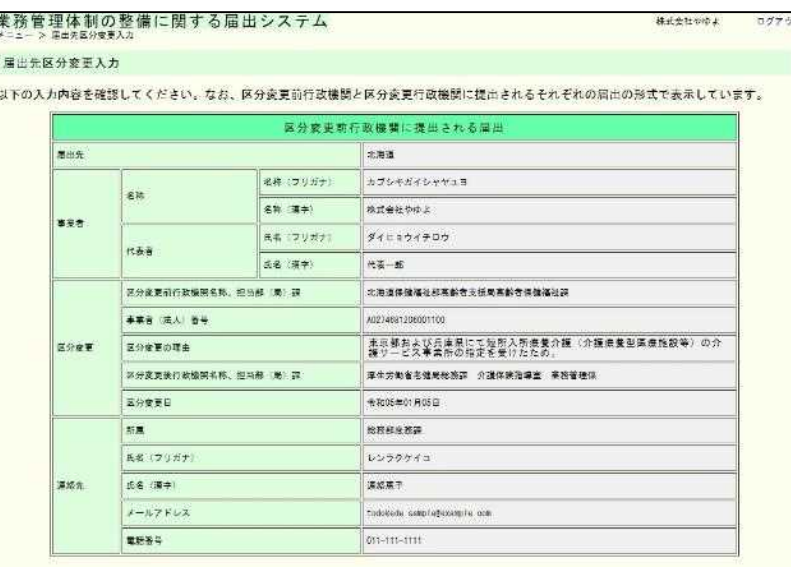

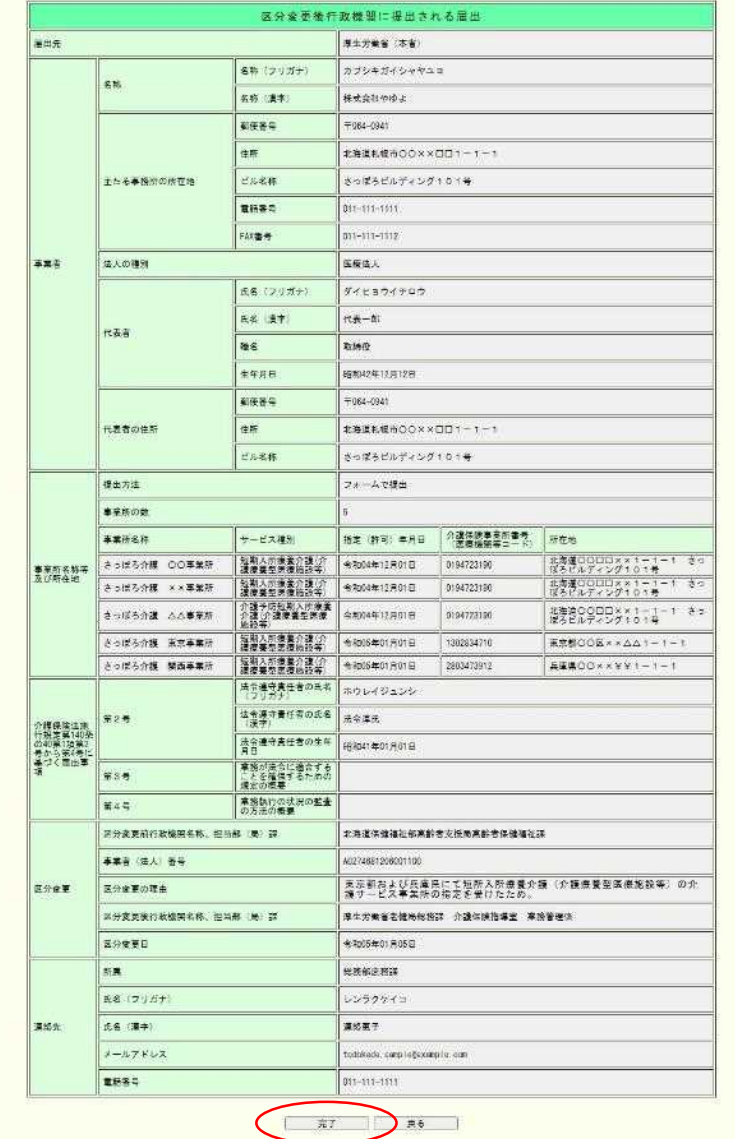

3章

(3) 届出先区分変更入力完了画面が表示されます。 なお、登録した連絡先メールアドレスに届出控えとなるメールが送信されます。

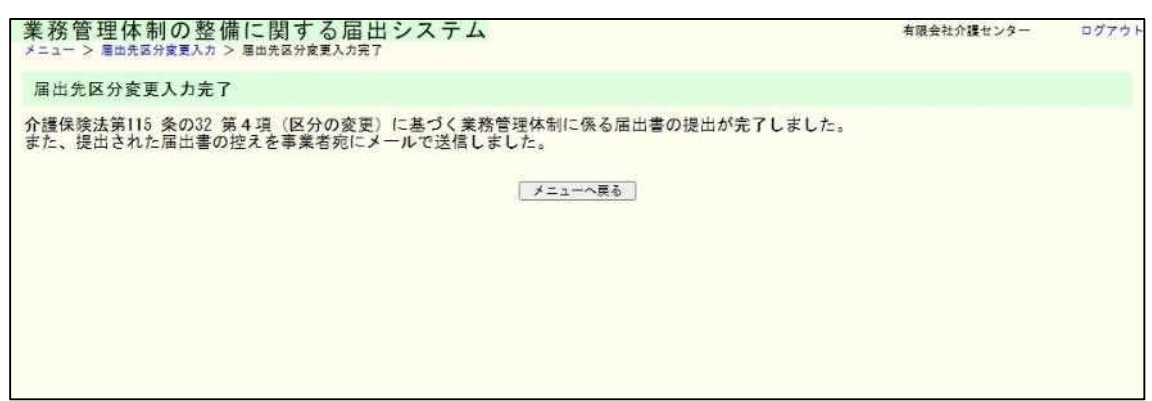

注意

- ① 届出先区分変更入力完了画面に移動したタイミングで、変更前所管と変更後所管の両 方に届出が行われます。変更前所管への別途届出は不要です。
- ② 本画面に遷移する際、控えメールが送信されます。 メールが届かない場合は「メール受信についての注意事項」を確認してください。

なお、届出控えを再発行することは可能です。再発行の手順については「4.2 業務管理 体制の整備に関する届出(届出先区分変更)を確認する」をご確認ください。

3章

3.4 業務管理体制の整備に関する届出(届出先区分変更)を修正する。

※届出内容の修正は届出先により修正依頼が届いた場合のみ可能です。届出先より修正依 頼が届いたことはメールにて通知されます。

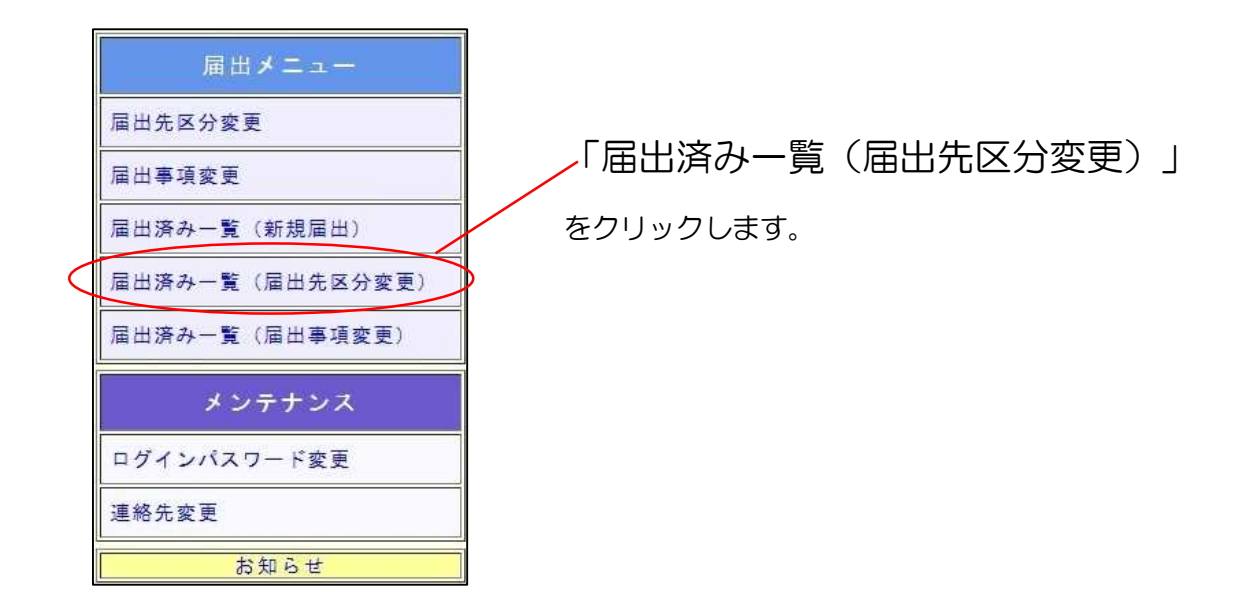

(1) 届出先区分変更の届出一覧が表示されます。修正依頼が届いている届出の「確認」 ボタンをクリックします。

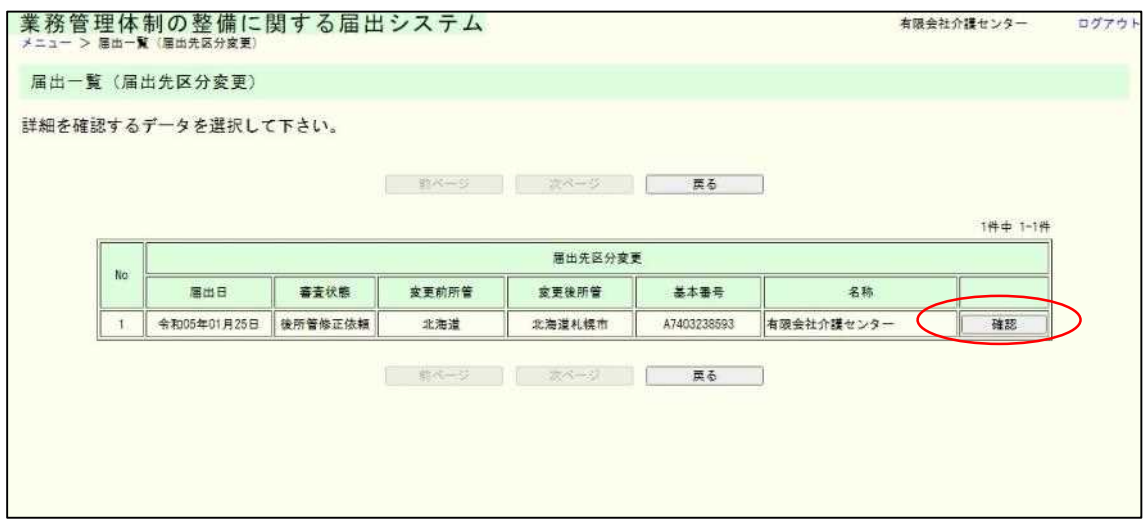

# (2) 届出内容の確認画面が表示されます。

### 【修正画面へ移動する】をクリックします。

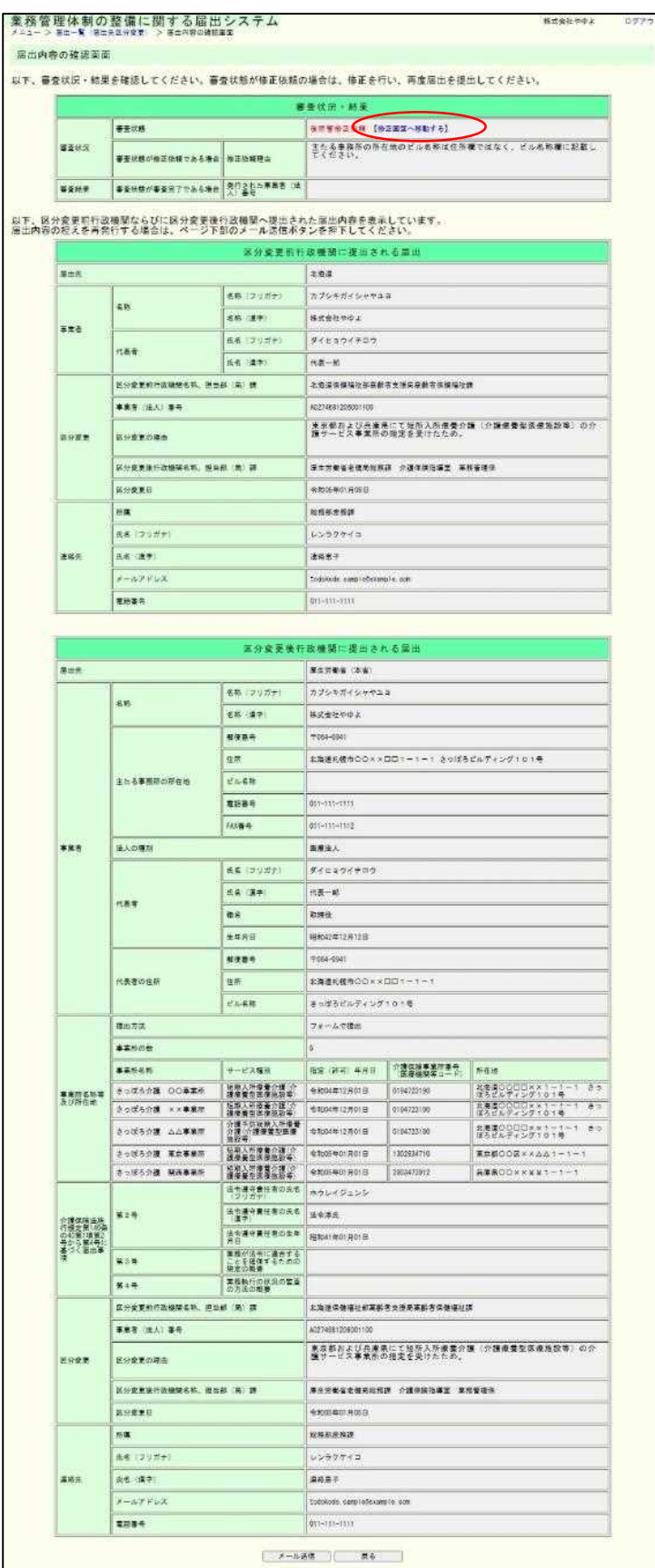

3章

(3) 届出先区分変更入力画面が表示されます。「修正依頼理由」に記載されている内容 について修正し、「確認」ボタンをクリックします。

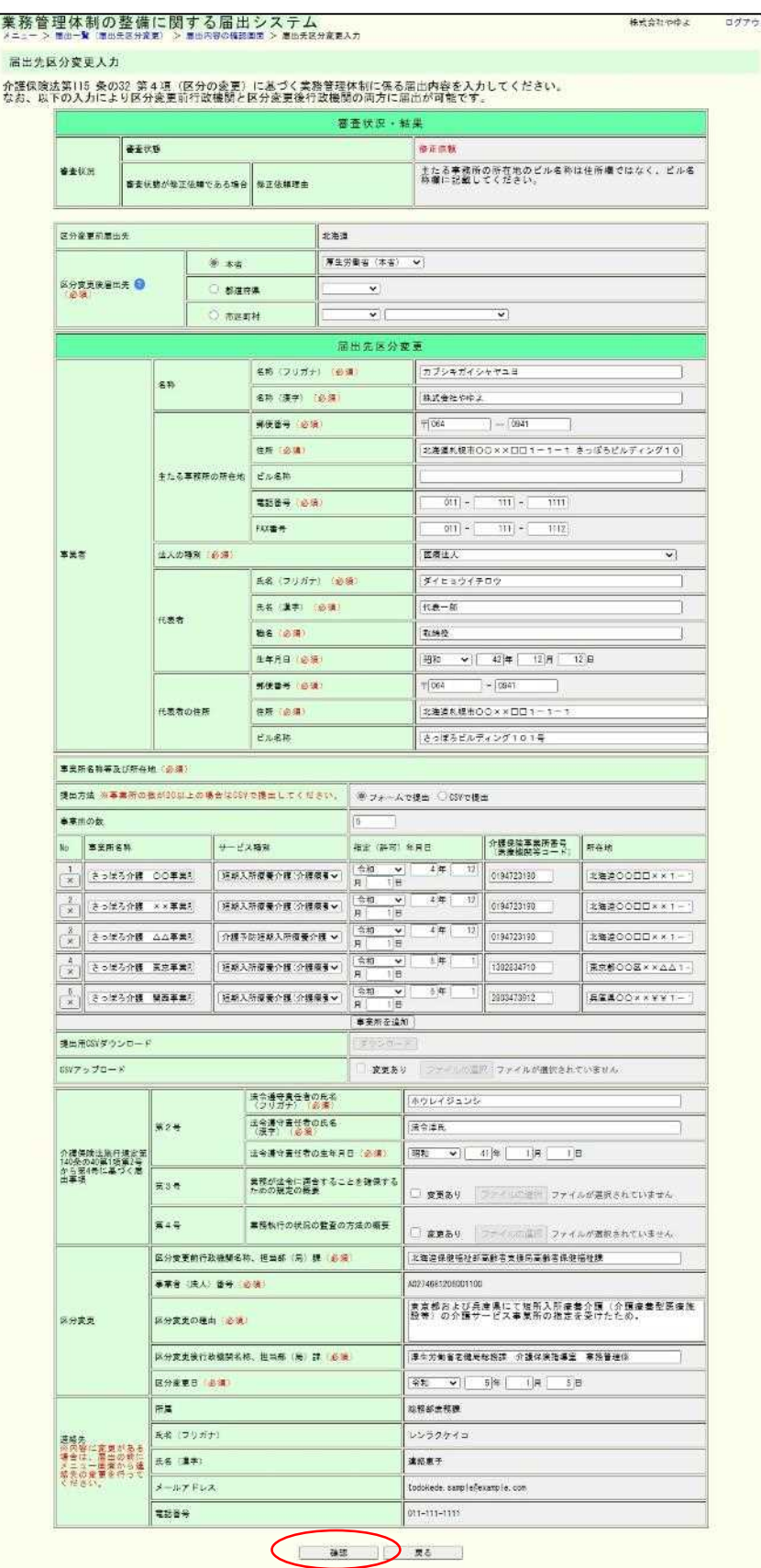

# (4) 入力内容を確認し、「完了」ボタンをクリックします。

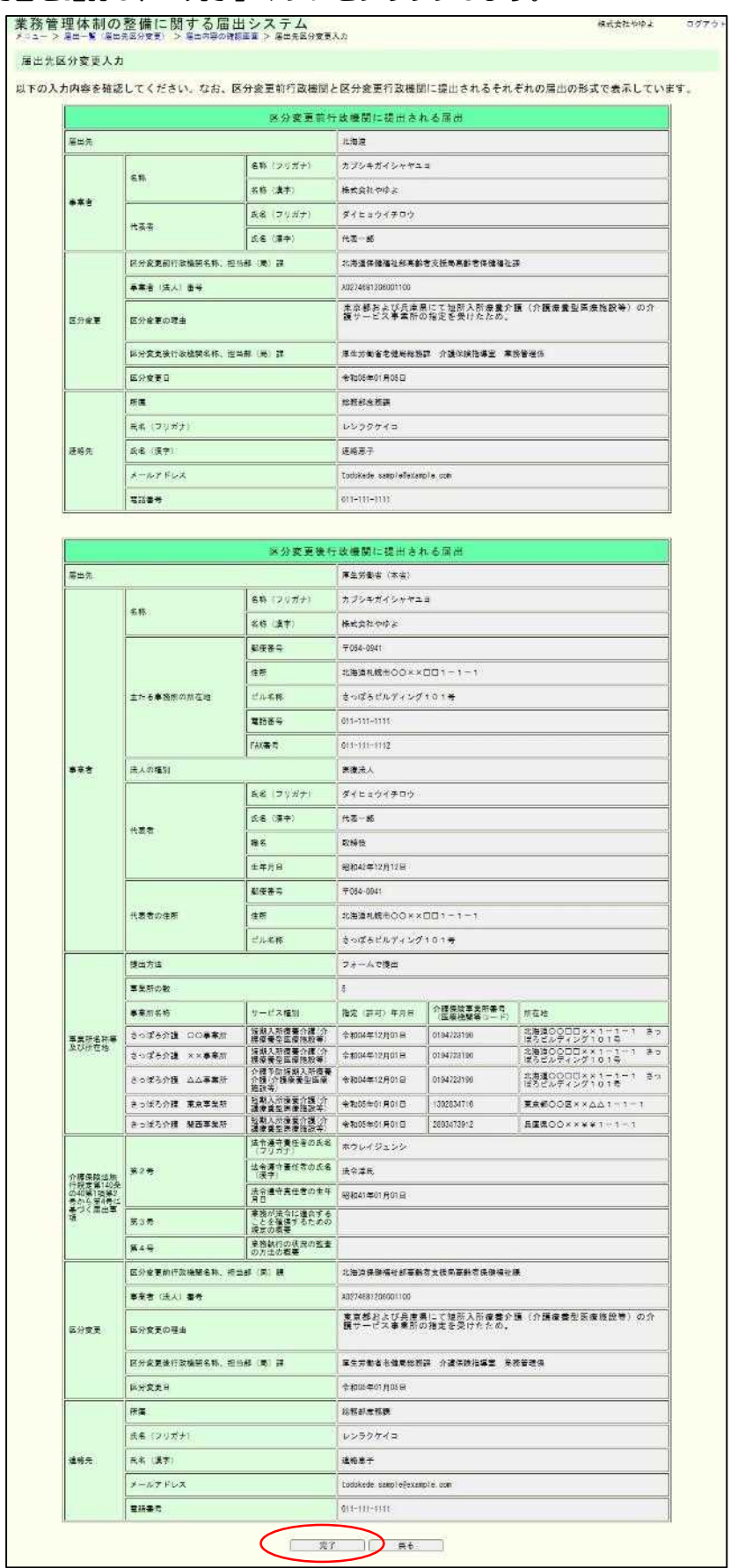

- 37 -

3章

(5) 届出先区分変更入力完了画面が表示されます。

#### なお、登録した連絡先メールアドレスに届出控えとなるメールが送信されます。

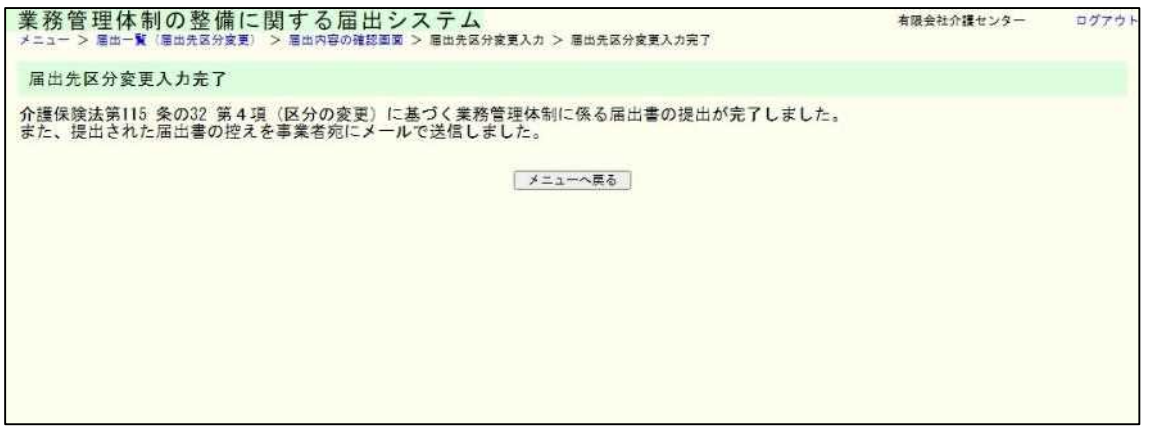

### 注意

本画面に遷移する際、控えメールが送信されます。

メールが届かない場合は「メール受信についての注意事項」を確認してください。

なお、届出控えを再発行することは可能です。再発行の手順については「4.2 業務管理体 制の整備に関する届出(届出先区分変更)を確認する」をご確認ください。

3.5 業務管理体制の整備に関する届出(届出事項変更)を行う。

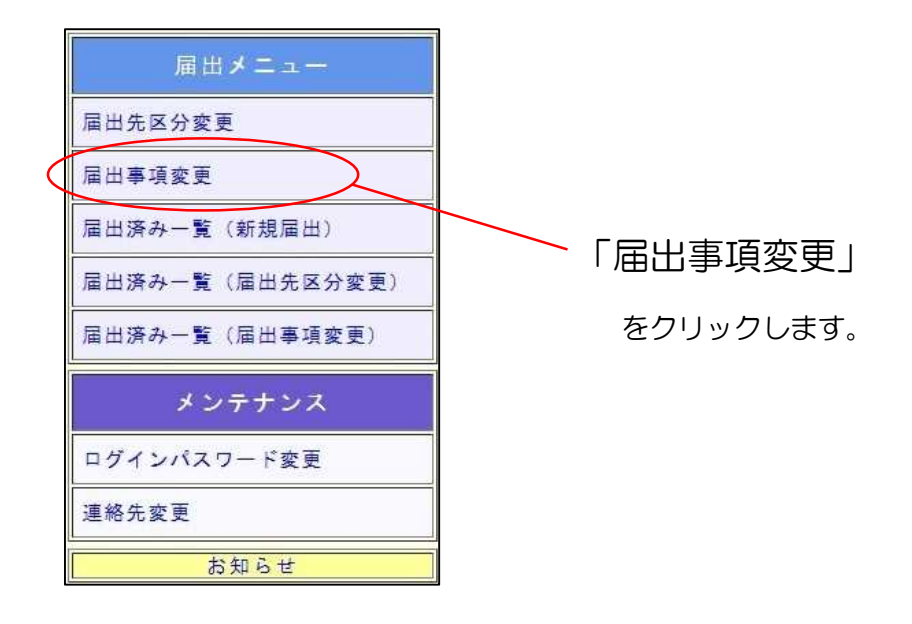

(1) 届出事項変更入力画面が表示されます。

必要事項を入力し、「確認」ボタンを押してください。

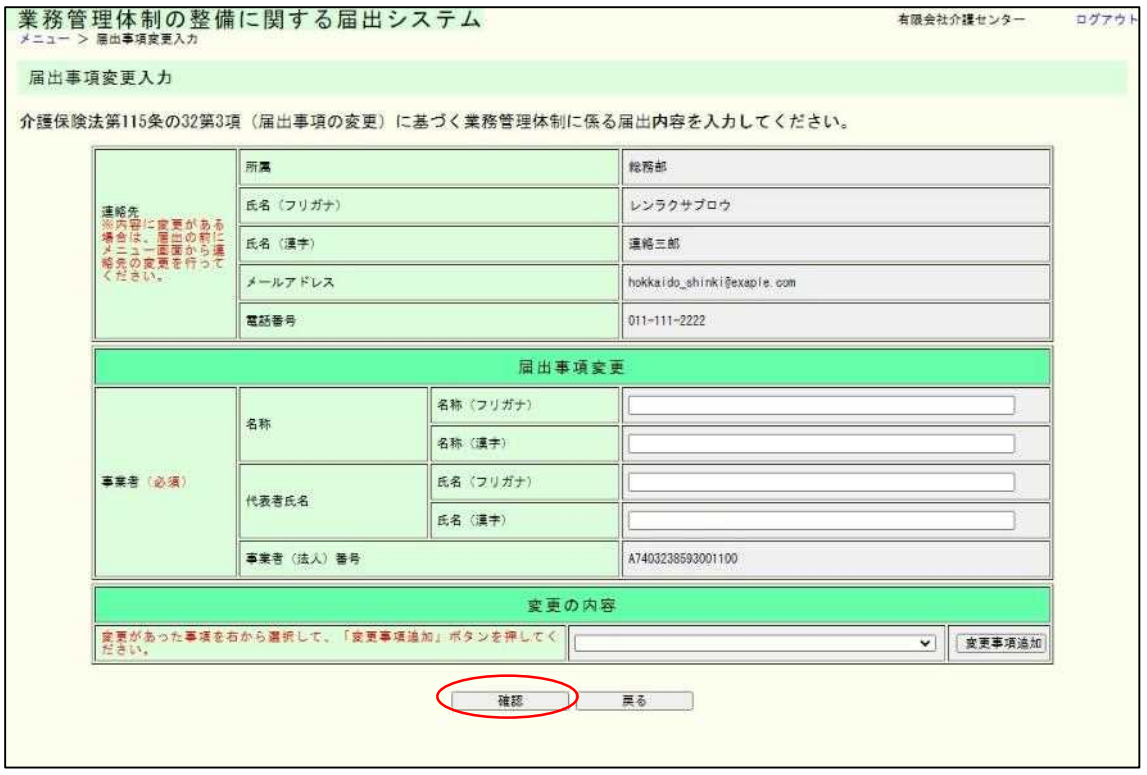

#### 留意点

「変更の内容」は変更があった事項をプルダウンより選択し、「変更事項追加」ボタンを 押すことで各変更事項の入力フォームが表示されます。複数の入力フォームに入力するこ とにより、一度の届出で複数の変更事項の届出が可能です。

届出事項変更の入力画面の初期値は、紙面やメールによる届出も含めた届出データを管 理しているシステム(本システムとは別システム)に登録されている最新の値が入力されて います。ただし、事業所名称及び所在地については、本システムでの前回の届出時にフォー ム入力だった場合、または CSV で届出をしたが事業所の数が 19 件以下の場合のみ、フォ ームに前回届出内容が初期値として表示されます。それ以外の場合で前回 CSV により届出 をした場合は、「提出用 CSV ダウンロード」よりダウンロードした CSV に前回届出内容 が記載されております。

届出に関する連絡先については届出事項変更の入力画面から行うことができないため、 事前に変更する必要があります。連絡先の変更方法については「5.1 連絡先を変更する」を ご確認ください。

「事業所名称等及び所在地」を CSV で提出する場合の入力方法は「6.1 「事業所名称等 及び所在地」を CSV で提出する。」を確認してください。

3章

(2) 届出事項変更入力確認画面が表示されます。 届出内容を確認し、「完了」ボタンを押してください。

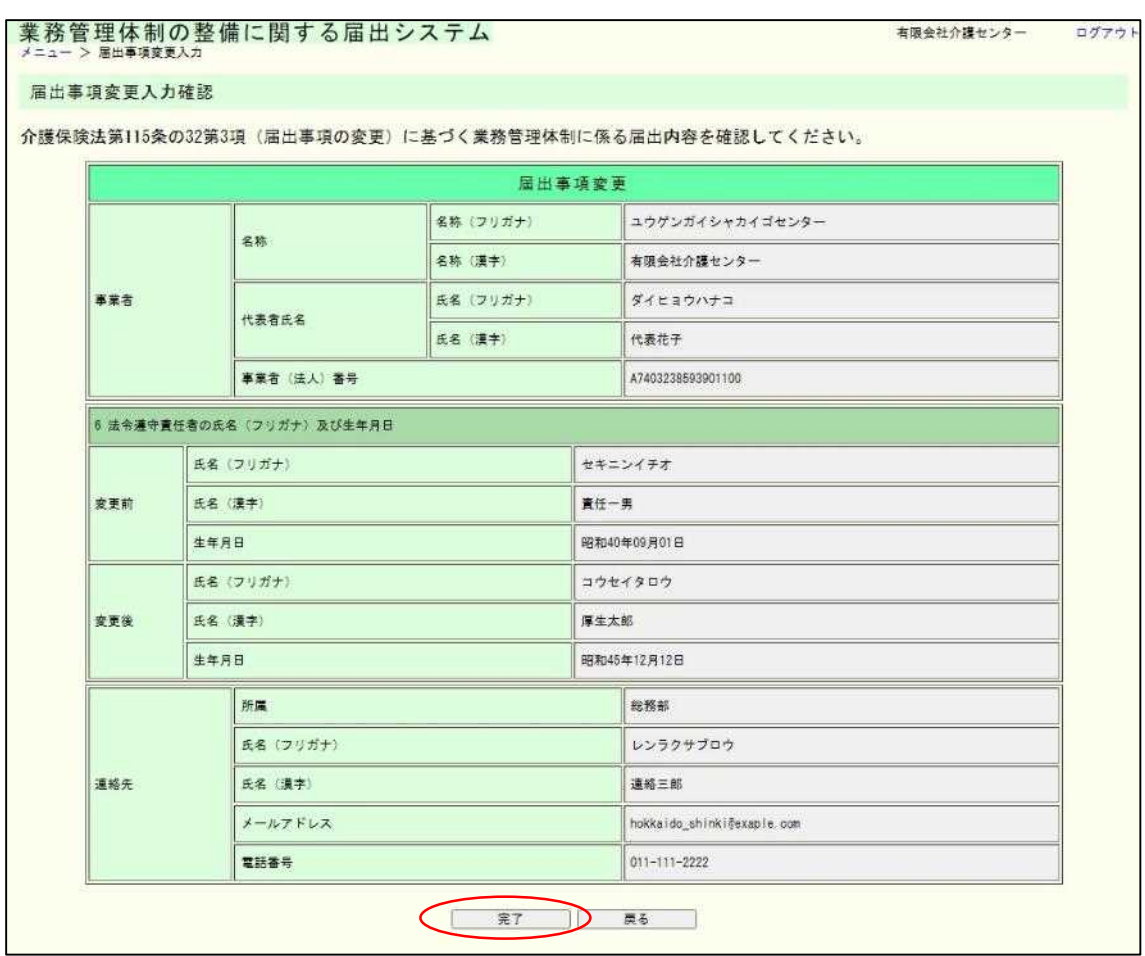

(3) 届出事項変更入力完了画面が表示されます。

なお、登録した連絡先メールアドレスに届出控えとなるメールが送信されます。

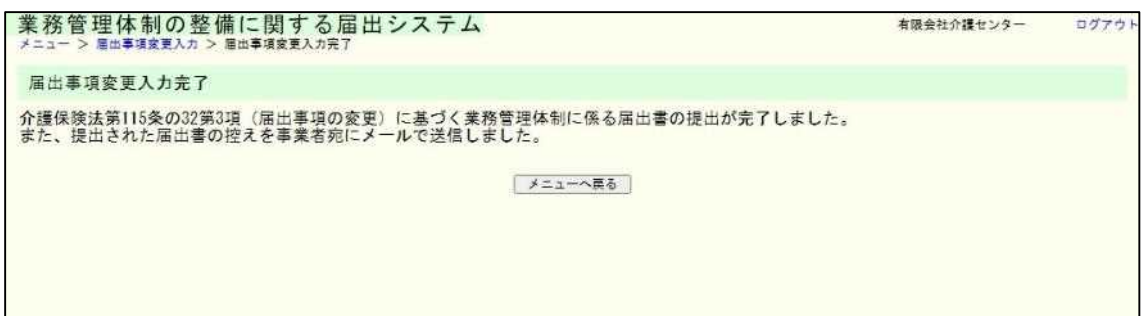

### 注意

本画面に遷移する際、控えメールが送信されます。 メールが届かない場合は「メール受信についての注意事項」を確認してください。

なお、届出控えを再発行することは可能です。再発行の手順については「4.3 業務管理体 制の整備に関する届出(届出事項変更)を確認する」をご確認ください。

### 3.6 業務管理体制の整備に関する届出(届出事項変更)を修正する。

※届出内容の修正は届出先により修正依頼が届いた場合のみ可能です。届出先より修正依 頼が届いたことはメールにて通知されます。

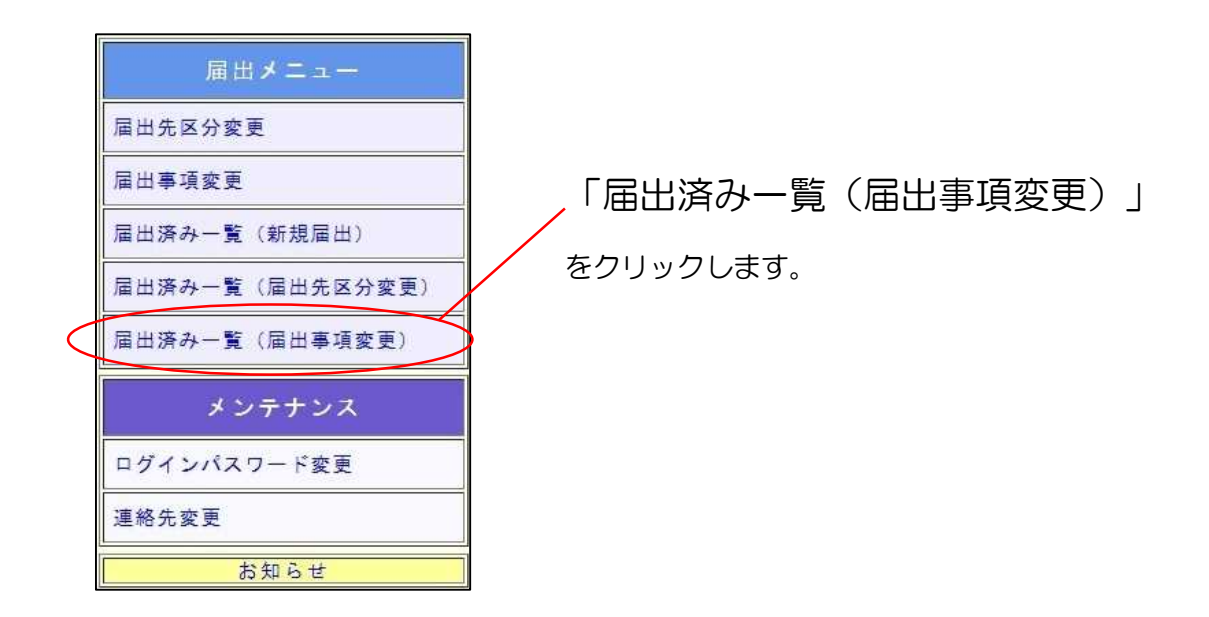

(1) 届出事項変更の届出一覧が表示されます。修正依頼が届いている届出の「確認」ボ タンをクリックします。

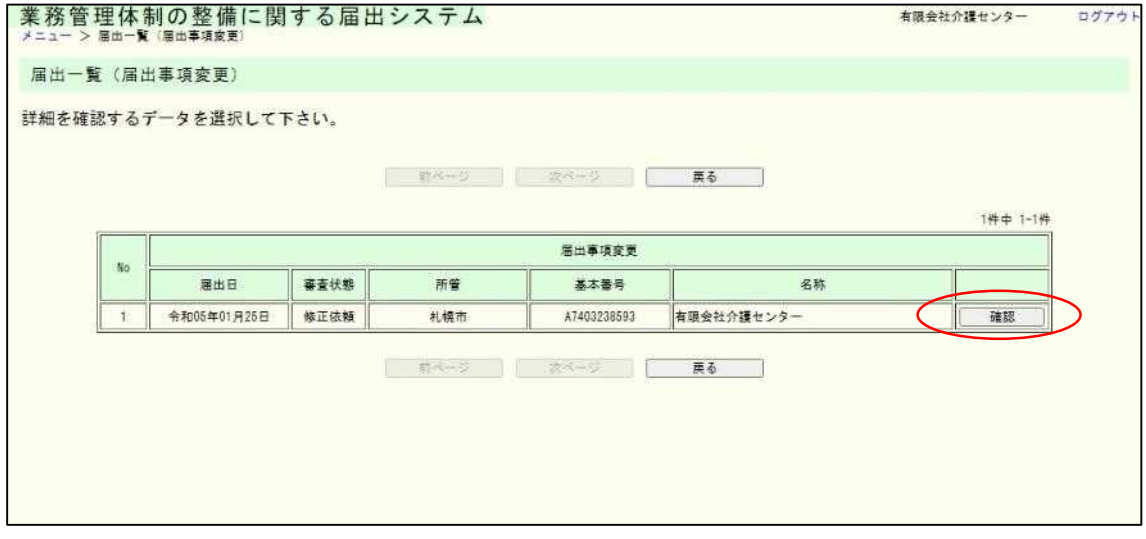

(2) 届出内容の確認画面が表示されます。

メールアドレス

電話番号

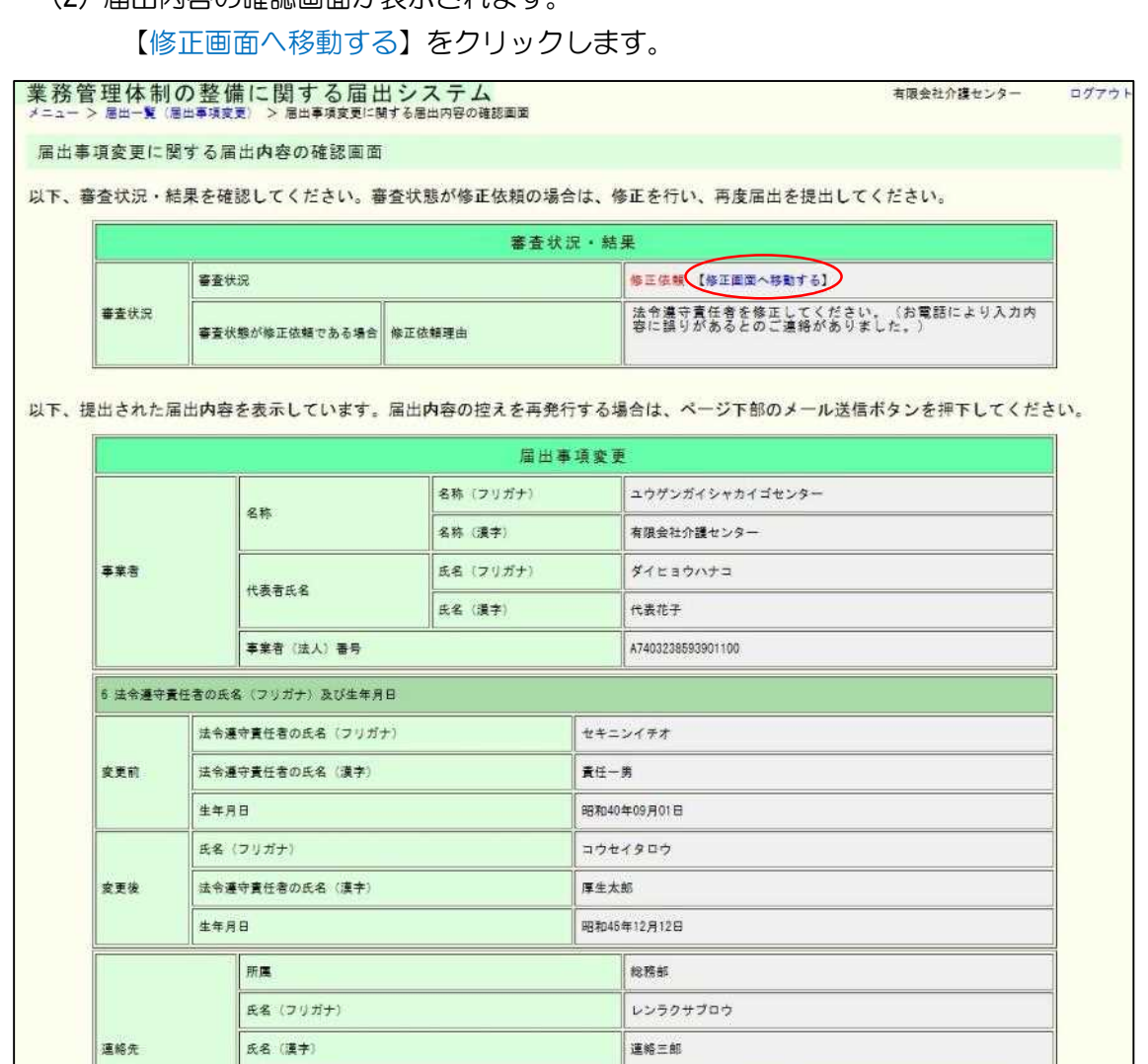

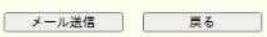

hokkaido\_shinki@exaple.com

011-111-2222

3章

(3) 届出事項変更入力画面が表示されます。「修正依頼理由」に記載されている内容に ついて修正し、「確認」ボタンをクリックします。

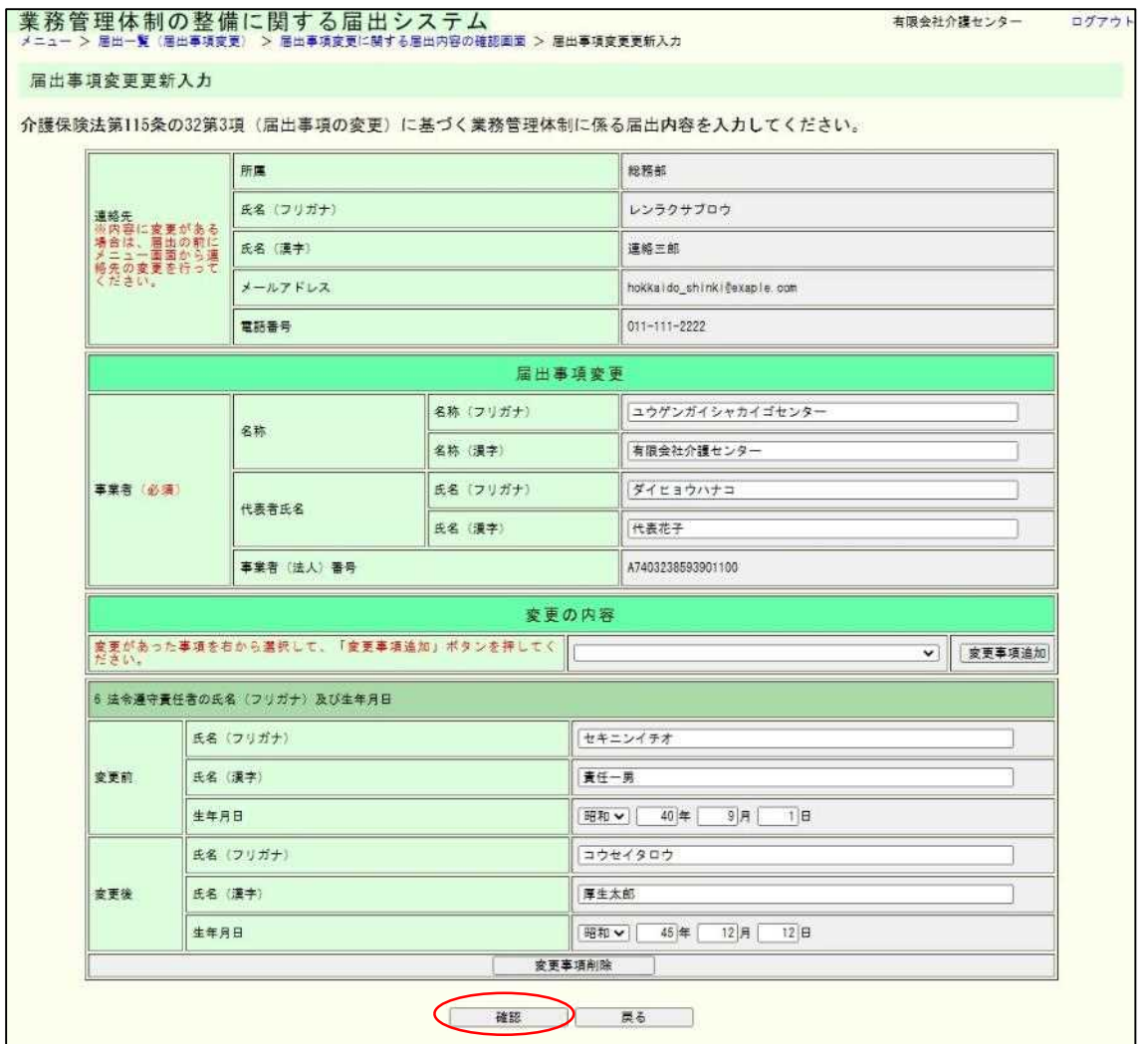

3章

# (4) 入力内容を確認し、「完了」ボタンをクリックします。

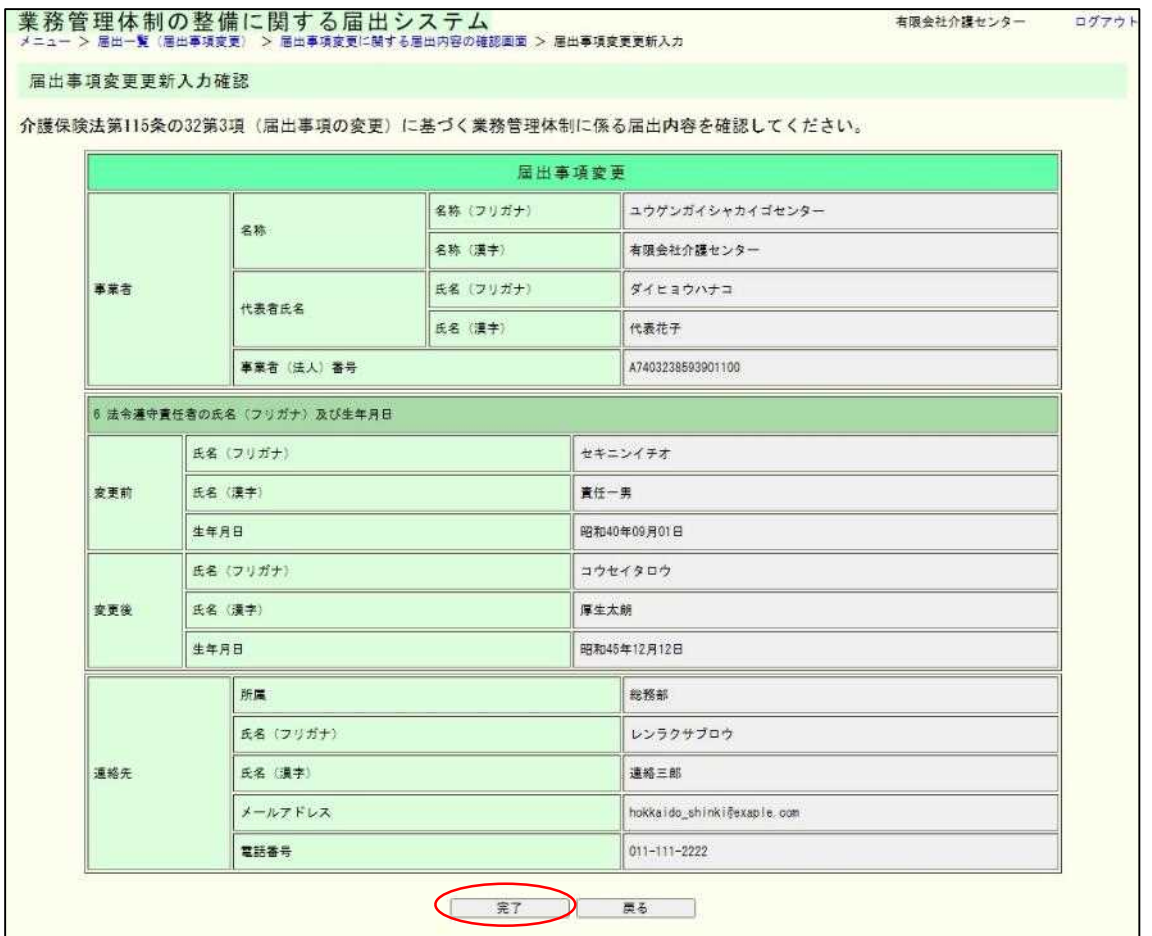

(5) 届出事項変更入力完了画面が表示されます。

なお、登録した連絡先メールアドレスに届出控えとなるメールが送信されます。

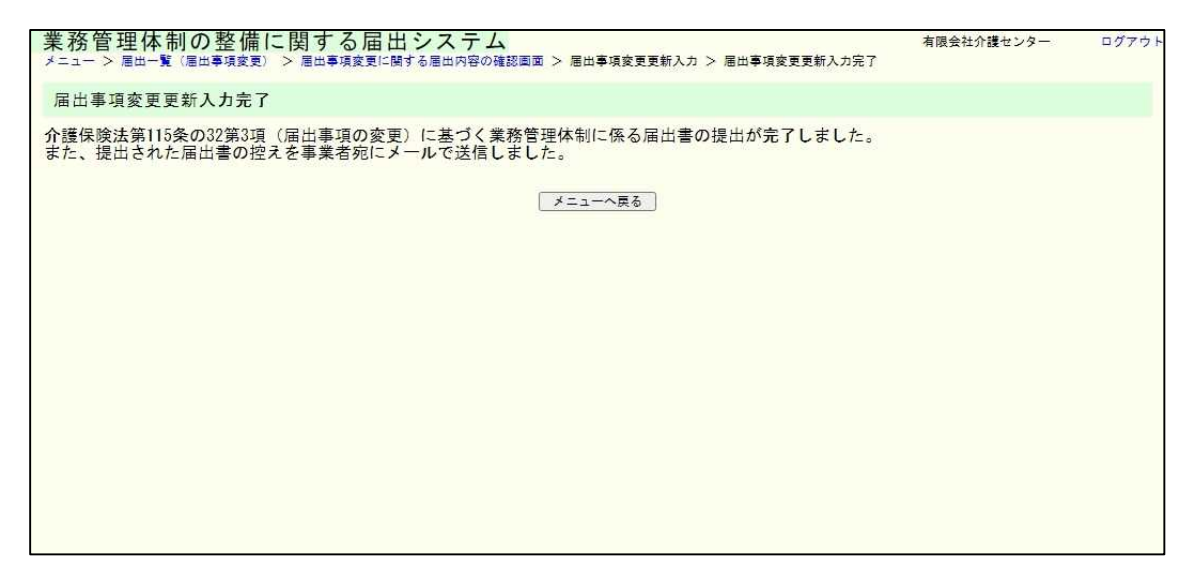

注意

本画面に遷移する際、控えメールが送信されます。 メールが届かない場合は「メール受信についての注意事項」を確認してください。

なお、届出控えを再発行は可能です。再発行の手順については「4.3 業務管理体制の整備に 関する届出(届出事項変更)を確認する」をご確認ください。